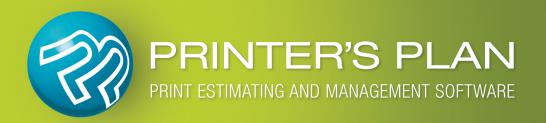

# NEW v.2018

What's New & Improved

# **Table of Contents**

|             |                                                                                                    | Page |
|-------------|----------------------------------------------------------------------------------------------------|------|
| Jobs        | <ul> <li>New "Group By" option</li> <li>New Lists: "Orders with Tags" and "Quotes with Tags"</li> <li>New "Change Tag" function</li> <li>Find window includes Job Tag</li> </ul> | 1    |
|             | <ul> <li>Job Window</li> <li>New Tag field</li> <li>New: Compare Customer's Default Settings with the Job</li> </ul>                                                             | 4    |
| Scheduler   | <ul><li>New Filter: Orders with Tags</li><li>New Column in Orders List: Ship by</li></ul>                                                                                        | 6    |
| TimeTracker | Minor changes                                                                                                    | 8    |
| Services    | Minor changes                                                                                                    | 9    |
| Customers   | <ul> <li>New Lists: "Customers with Tags" and "Contacts with Tags"</li> <li>New Tag field</li> </ul>                                                                             | 10   |
| A/R         | Minor changes                                                                                                    | 14   |
| Settings    | New Custom Tags                                                                                                    | 15   |
| MyPlan      | All new section                                                                                                    | 16   |

# **JOBS SECTION**

## New "Group By" option

In the List Manager, right-click on an item of Orders or Quotes and select "Group by...".

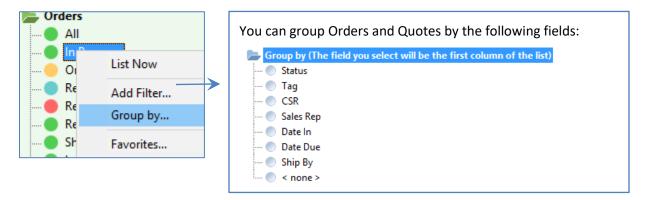

# New "Orders with Tags" and "Quotes with Tags" lists

Tags for Orders and Quotes are new in this version.

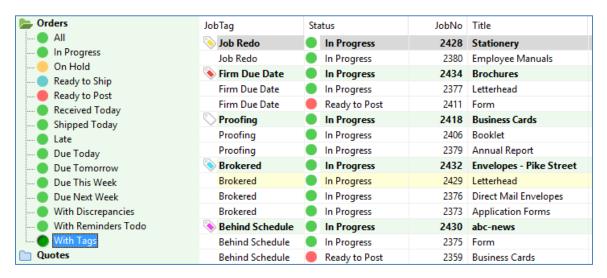

See page 15 to learn more about Tags.

## **New "Change Tag" function**

- 1. Select one or more Orders or Quotes.
- 2. Right-click on one and select Change Tag...
- 3. Select a Tag from the list and click OK.
- 4. The list will be refreshed to reflect the change.

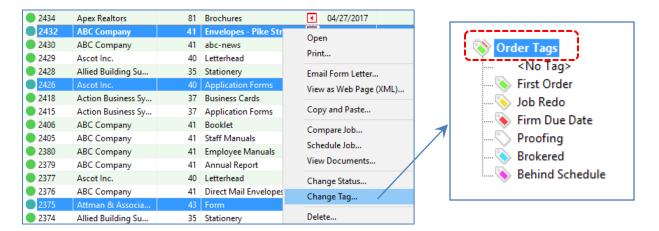

## **Find window includes Job Tag**

You can filter the Orders and Quotes by Job Tag.

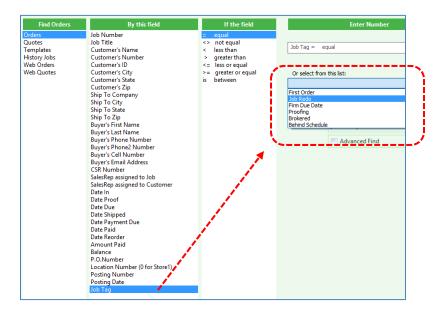

## **Open the Reminder window easily**

- 1. List Orders or Quotes with Reminders.
- 2. Hold Ctrl down and double-click a reminder.
- 3. View /Edit the reminder.

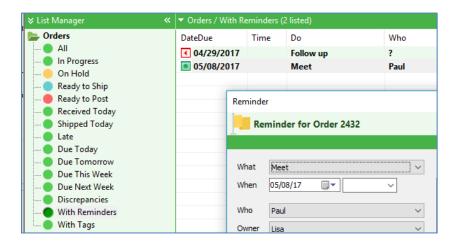

## **My Jobs Only Button**

If the My Jobs Only button is checked, it will blink a few times and remain light red.

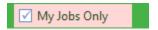

#### **Status Column**

Status column sort by issue fixed (now sorted by status text not status number).

# JOB WINDOW

#### **New Tag Field**

You may attach tags Orders and Quotes. Click the "Tag" button:

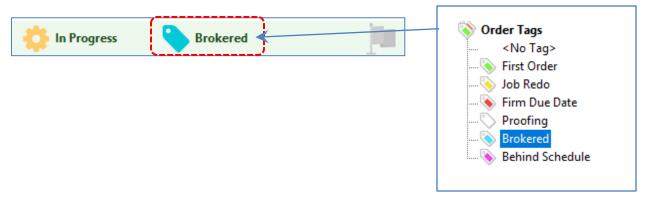

## **New: Compare Customer's Default Settings with the Job**

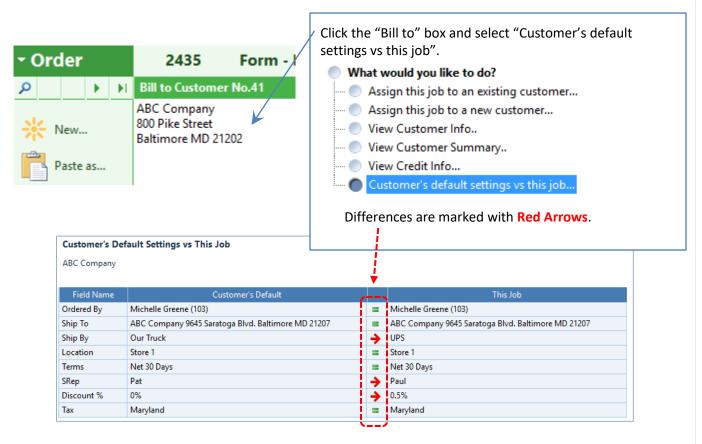

#### **Job Note and Customer Memo**

The lines that start with "~" (tilde and a space) will be removed after "Copy and Paste".

The text between "<<" and ">>" will not be printed on Work Orders, Invoices and Quotes.

| Job Note                                                                                                    | Memo to Customer                                                                                                    |
|----------------------------------------------------------------------------------------------------|----------------------------------------------------------------------------------------------------|
| ~ 05/09/2017 15:21 Invoice printed (#1) The line above line will be removed after copy and paste. It starts with '~ ' and ends with a return key. << This line will not be printed on the work order >> | Payment \$-106.22 Check 05/09/2017  ~ This line will be removed after copy and paste Payment \$-182.78 Check 05/09/2017  << This line will not be printed on the invoice >> |

## **Deposit / Payment window**

More alert messages are added to verify the information entered is correct.

#### **Data Boxes**

The height the data boxes at the top (Bill To, Ship To, Ordered By, When) and the data boxesbottom (Job Note, Memo, Totals, Balance) of the Job window is slightly larger to handle 125% or 150% windows scaling.

| Version 2017            | Version 2018           | 2017                 | 2018             |
|-------------------------|------------------------|----------------------|------------------|
| Ordered By              | Ordered By             |                      |                  |
| Mr. Chris Hansen        | Mr. Chris Hansen       | Subtotal<br>Discount | Subtot<br>Discou |
| chansen@alliedbuild.cor | chansen@alliedbuild.co | Shipping             | Shippi           |
| Ph1: 410-539-4325       | Ph1: 410-539-4325      | Postage              | Postac           |
| Ph2:                    | Ph2:                   | Taxable              | Taxabl           |
| Cell:                   | Cell:                  | Tax                  | Tax              |
| Fax: 410-538-6722       | Fax: 410-538-6722      |                      |                  |

#### When window / Time List

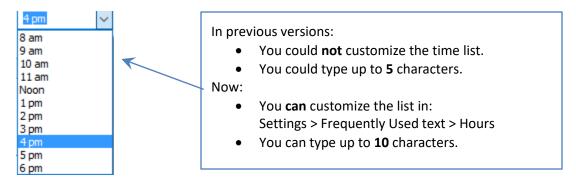

# **SCHEDULER SECTION**

## **List Manager**

Gray sub-headers are removed for a cleaner look.

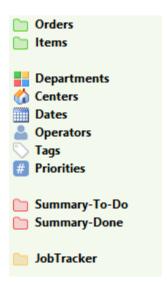

## **New Filter: Orders with Tags**

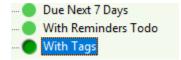

# **New Column in Orders List: Ship by**

| Ship By   | TimeDue |
|-----------|---------|
| Customer  | 1 pm    |
| Our Truck | 11 am   |

# You can change Job Tags

List Orders; select one or more Orders from the list; right-click in a Tag cell:

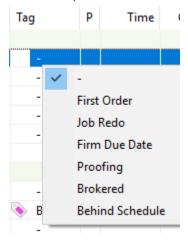

#### **Fixed**

Items / All list was sorted by Service Department ID number. Now by Service Department Sort number.

# TIMETRACKER SECTION

|   |     |   | _ |
|---|-----|---|---|
|   | ٠., | _ | _ |
|   | IΧ  | μ |   |
| • | .,, | _ |   |

Checking for to Start/End Day Password is fixed.

# **SERVICES SECTION**

## **Exclude Button**

If the **Exclude** button is checked, it will blink a few times and remain light red.

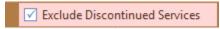

# **CUSTOMERS SECTION**

#### **Exclude Button**

If the **Exclude** button is checked, it will blink a few times and remain light red.

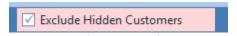

## **New List: Customers with Tags**

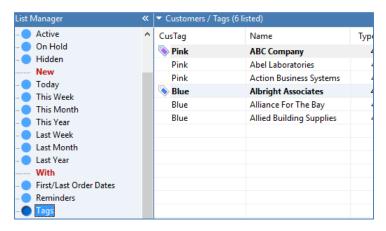

# **New List: Contacts with Tags**

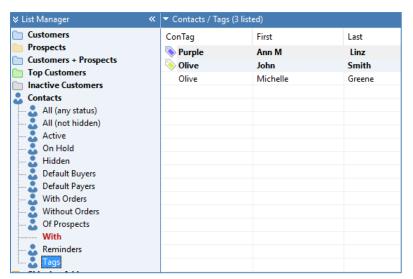

## **New Command: Change Tags**

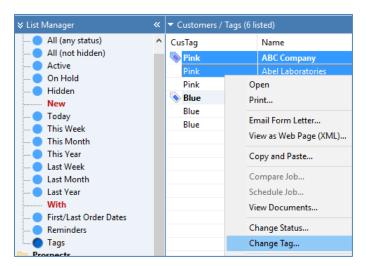

## **New: Find by Customer and Contact Tags**

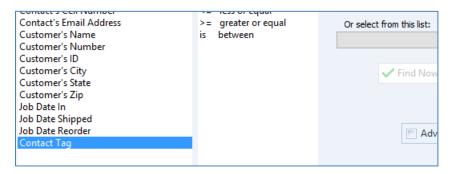

# **Open Reminder window from the Customers / Reminders list**

Hold Ctrl down and double-click a reminder:

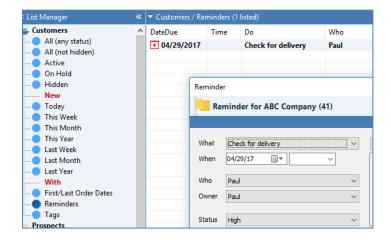

# **Open Reminder window from the Contacts / Reminders list**

Hold Ctrl down and double-click a reminder:

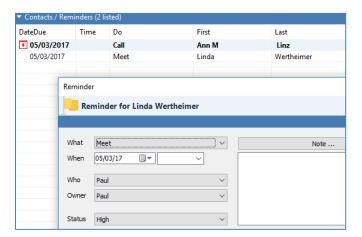

# **CUSTOMER WINDOW**

#### **New Tag Field**

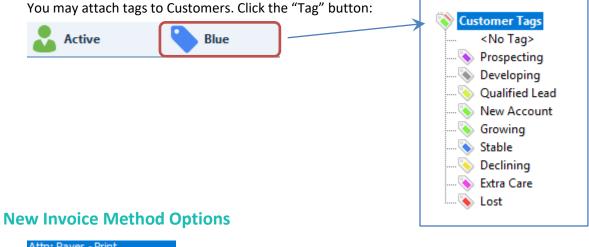

#### Attn: Payer - Print

Attn: Payer - Email Attn: Buyer - Print Attn: Buyer - Email Attn: None - Print Attn: None - Email

# **CONTACT WINDOW**

## **New Tag Field:**

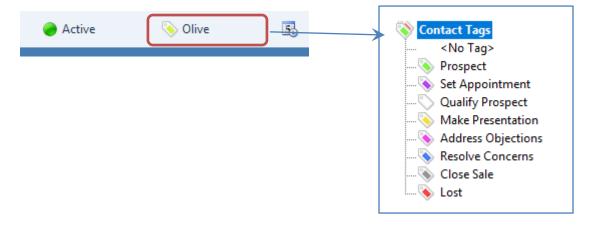

# A/R SECTION

| Read | y to | Post | List |
|------|------|------|------|
|------|------|------|------|

if Terms is COD and balance > 0 Printer's Plan adds a remark: C.O.D. Balance Due.

# **SETTINGS SECTION**

#### **New Custom Tags**

Now you can create custom tags and attach them to Orders, Quotes, Customers, and Contacts.

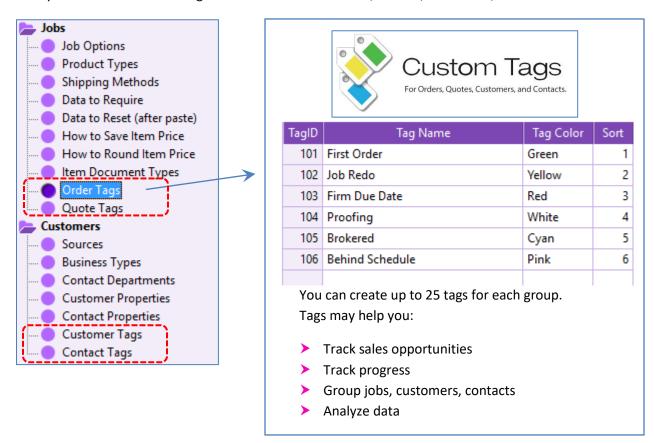

# **New Password Option**

Goto MyPlan (line 18).

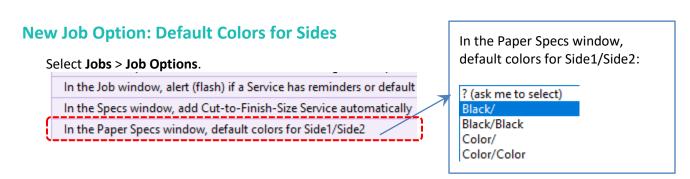

# **MyPlan Section**

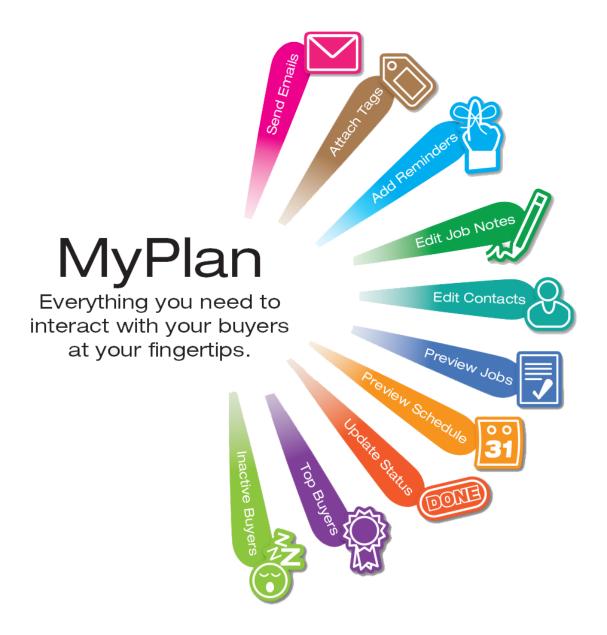

# MyPlan enables responsive customer service.

- MyPlan is designed to improve how you interact and do business with your customers.
- You can access all the data about your orders, quotes, history, prospects, customers, and contacts from one central location.
- In addition, you can send emails, add reminders, attach tags to selected jobs, customers and contacts.

MyPlan section requires the "Go to MyPlan" password. See Settings > Passwords > Line 18.

#### **MyPlan List Manager**

MyPlan List Manager asks you two questions:

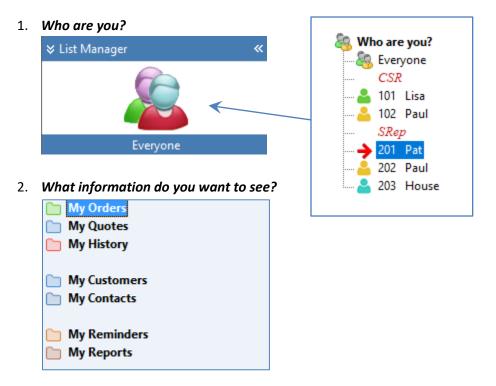

Your answer will determine what type of information you will see.

- Who Are You option will list either your or everyone's jobs, customers or contacts.
- My Orders/Quotes/History options will list the type of jobs you selected.
   You will have additional drill-down information about the job by clicking one of these tabs.

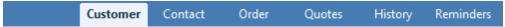

• **My Customers/Contacts** options will list the customers or contacts you selected. You will have additional drill-down information about them by clicking one of these tabs.

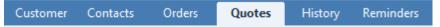

- My Reports options will simply show you a report (most will compare your last 12 months vs. previous 12 months). You will have no additional drill-down information.
- My Reminders options will open the Reminders List window. You will have more options.

# **MyPlan Window**

The MyPlan section has three parts:

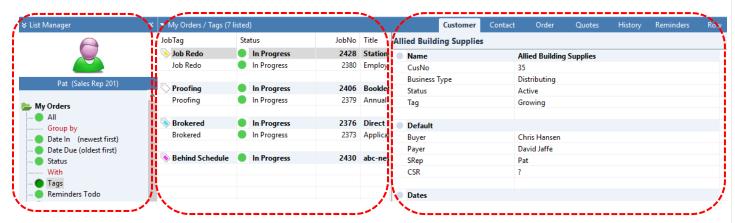

| List Manager                             | Main List                                                                                                    | Detail List                                                                                                    |
|------------------------------------------|----------------------------------------------------------------------------------------------------|----------------------------------------------------------------------------------------------------|
| Select who you are. Select what to list. | <ul> <li>Select a job, customer or contact from the list.</li> <li>Right-click to pop-up the following menu:</li> </ul> | <ul> <li>Select a tab to see more information about the selected job, customer or contact.</li> <li>Click the same tab to hide it.</li> <li>Right-click to see the pop-up menu.</li> </ul> |
|                                          | Preview Job Preview Schedule Select this Job (in Jobs Section)                                                          |                                                                                                    |
|                                          | Open Customer<br>Select this Customer                                                                                   |                                                                                                    |
|                                          | Open Contact Select this Contact                                                                                        |                                                                                                    |
|                                          | Open Reminder  New Reminder  List Reminders of                                                                          |                                                                                                    |
|                                          | Change Status<br>Change Tag                                                                                             |                                                                                                    |
|                                          | Send Email                                                                                                    |                                                                                                    |
|                                          | Add to Favorites Add Address Fields to List                                                                             |                                                                                                    |

#### **MyPlan Lists**

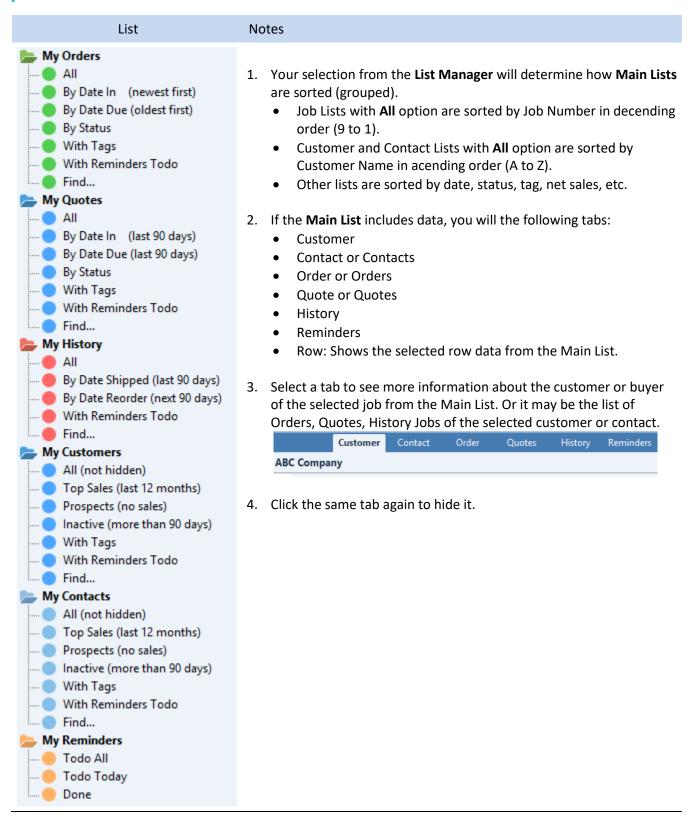

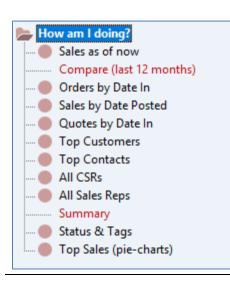

Try each report.

This list requires the "Go to Reports" password.

# **D**ATABASE

## **Three New Tag Fields**

- 1. JobTag to Jobs table
- 2. CusTag to Customers table
- 3. ConTag to Contacts table

# **PRINTING**

- Jobs: Print PDF of multiple invoices.
- AR: Print PDF of multiple statements.
- Work Order / Service Notes: << This text is not printed >>
- Printing Invoices: New "Attention" options. See customers.
- Printing long text on Work Orders and Invoices improved.
- Print Logo improved. Full page LogoPrint.bmp. For best result, create the bitmap using target printer resolution and save as 24-bit.
- Print Screen improved.
- Printing Barcodes improved.

# **PURCHASE ORDER**

#### Two new options for Ship To address: None and Vendor

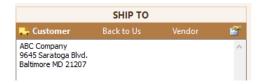

#### You can print PO for any job type

The earlier version allowed POs for Orders only. Now you can create a PO for any job type.

## You can type special Item/Service note between "<<PO:" and ">>"

It will not be printed on work order but included in PO instructions.

#### [SHIPTO]

You can set default Ship To adress to none as follows: [SHIPTO]<ShipToNone>[/]

## You can set the document title (file name) in the template

The following line sets the document title to **Request**:

[TITLE]Request[/]

# **SHIPMENTS**

# **New List: History of Shipments**

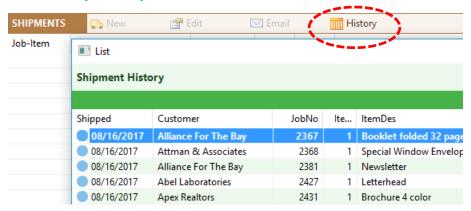